### Commander un drive - ses courses en ligne

A Page en cours de rédaction

A l'aide d'une tablette, il vous est possible de commander vos courses. Vous pourrez les récupérer au drive de votre magasin.

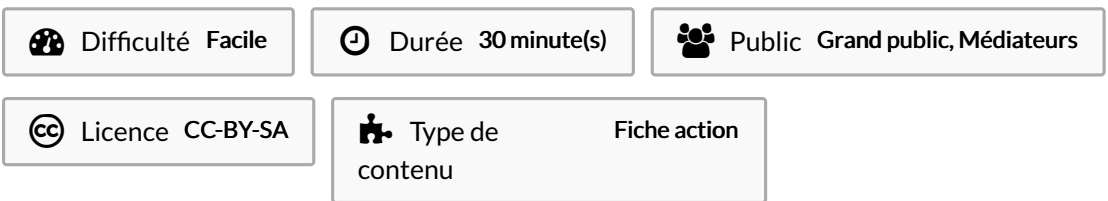

#### Sommaire

- Étape 1 Télécharger [l'application](#page-1-0) Drive
- Étape 2 Faites une recherche [d'application](#page-1-1)
- Étape 3 [Télécharger](#page-2-0) l'application
- Étape 4 Ouvrir [l'application](#page-3-0)
- Étape 5 Choisir le magasin de retrait de la [commande](#page-3-1)
- Étape 6 [Commencer](#page-5-0) ses courses
- Étape 7 Saisir un produit [souhaité](#page-5-1) et taper sur entrée
- Étape 8 Choisir vos produits en [consultant](#page-6-0) les rayons
- Étape 9 [S'inscrire](#page-7-0) pour ajouter des produits au panier
- Étape 10 Choisir les [produits](#page-7-1)
- Étape 11 [Valider](#page-9-0) le panier
- Étape 12 [Choisir](#page-9-1) un mode de remise
- Étape 13 Finaliser la [commande](#page-11-0)
- Étape 14 Payer les [courses](#page-13-0)
- **Commentaires**

#### <span id="page-1-0"></span>Étape 1 - Télécharger l'application Drive

(L'exemple se fera avec l'application U-drive.) Commencez par télécharger l'application en cliquant sur l'icône Apple store.

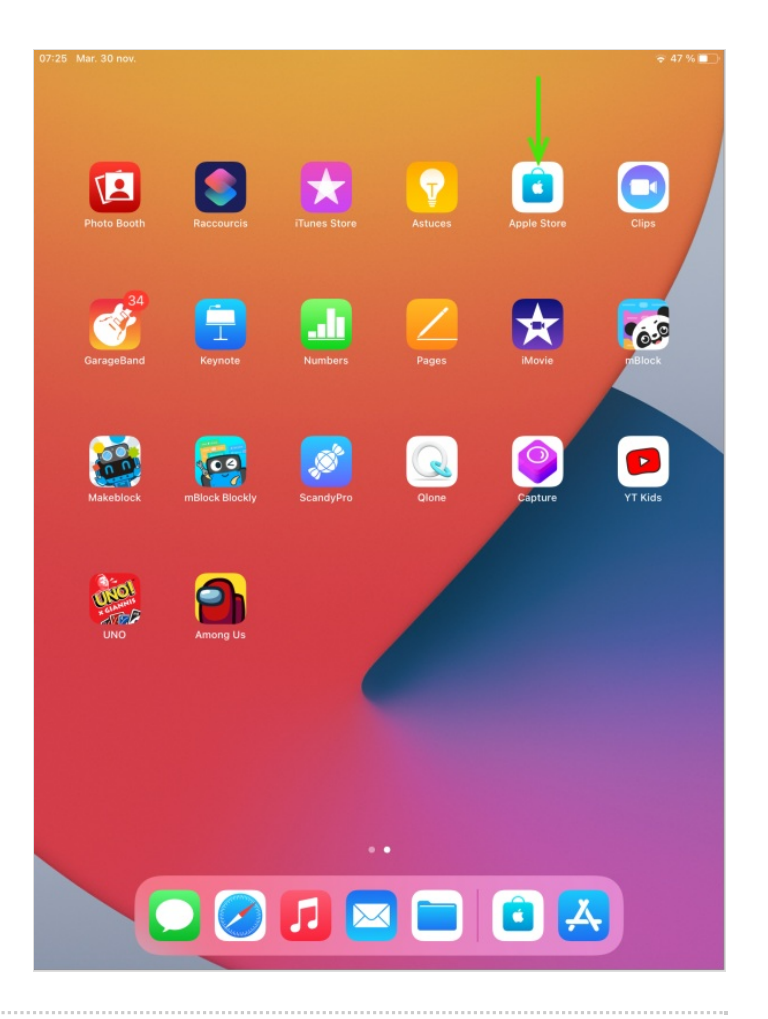

#### <span id="page-1-1"></span>Étape 2 - Faites une recherche d'application

- Saisissez le nom de l'application coursesu dans la barre de recherche et appuyez sur entrée

- Cliquez sur le symbole nuage à droite ou l'onglet obtenir<br>
<sub>07:35</sub> Mar.30 nov.

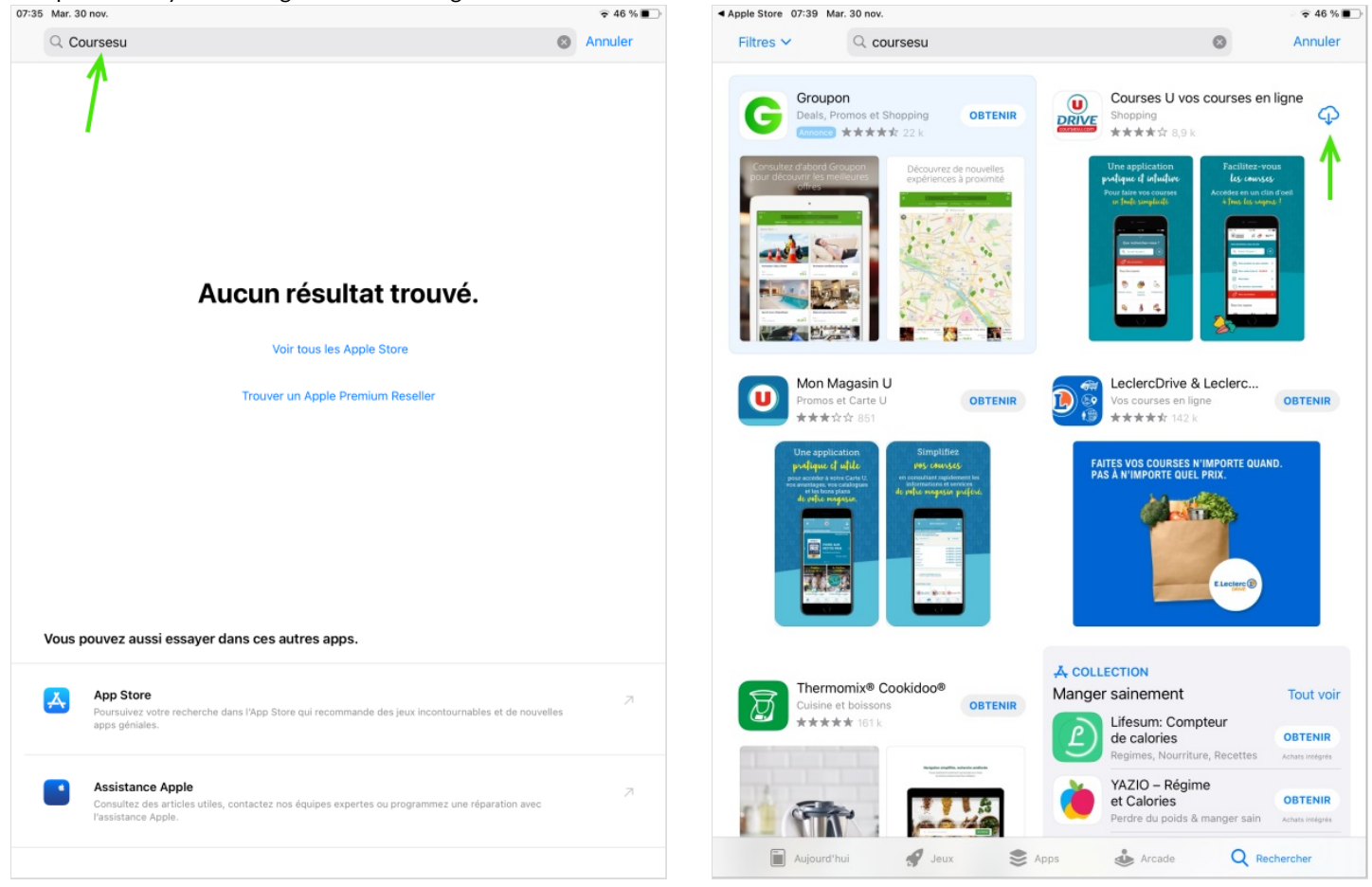

### <span id="page-2-0"></span>Étape 3 - Télécharger l'application

- Cliquez sur le symbole nuage
- Patientez pendant le téléchargement
- Cliquez sur ouvrir  $\widehat{\bullet}$  46 % Apple Store 07:40 Mar. 30 nov.  $\widehat{\bullet}$  46 % < Rechercher < Rechercher Courses U vos courses en ligne Courses U vos courses en ligne ጦ ᠿ û  $\mathbf u$ Cooperative U Enseigne Cooperative U Enseigne **DRIVE DRIVE OUVRIR** ⋒ c TAILLE **8.9 K NOTES** ÂGE CATÉGORIE DÉVELOPPEUR LANGUE **8.9 K NOTES** ÂGE CATÉGORIE LANGUE TAILLE DÉVELOPPEUR  $\begin{tabular}{|c|c|} \hline \hline \end{tabular}$  $\boxed{\bullet}$  $\hat{r}$ FR Ĥ.  ${\sf FR}$ 3,7  $4+$ 132,2 3,7  $4+$ 132,2 \*\*\*\*\* rative LLEn Francais Mo \*\*\*\*\* ative LLEns Francais Mo  $\mathbf{a}$ Shonning  $2n<sup>2</sup>$ Shone Nouveautés **Nouveautés** Historique Historique Retrouvez dans cette nouvelle version des optimisations et des corrections Il y a 1 mois<br>Version 5.26.2 Retrouvez dans cette nouvelle version des optimisations et des corrections<br>d'anomalies pour fluidifier vos achats sur l'application. Il y a 1 mois<br>Version 5.26.2 d'anomalies pour fluidifier vos achats sur l'application. suite suite Aperçu Aperçu re applicatior<br>lique et intuiti re appucation<br>tique et intuiti  $\Box$  iPhone  $\Box$  iPhone Faites vos courses en quelques clics, et choisissez le retrait au Drive ou la Faites vos courses en quelques clics, et choisissez le retrait au Drive ou la Final son à domicile.<br>Il vraison à domicile.<br>Envie de vous faciliter les courses en ligne ? Plus belle, plus pratique, plus suite Final son a domiscie.<br>Ilvraison à domicile.<br>Envie de vous faciliter les courses en ligne ? Plus belle, plus pratique, plus suite Cooperative U Enseig...<br>Développeur Cooperative U Enseig...<br>Développeur Notes et avis Notes et avis **Tout voir Tout voir**  $\begin{picture}(20,10) \put(0,0){\line(1,0){10}} \put(0,0){\line(1,0){10}} \put(0,0){\line(1,0){10}} \put(0,0){\line(1,0){10}} \put(0,0){\line(1,0){10}} \put(0,0){\line(1,0){10}} \put(0,0){\line(1,0){10}} \put(0,0){\line(1,0){10}} \put(0,0){\line(1,0){10}} \put(0,0){\line(1,0){10}} \put(0,0){\line(1,0){10}} \put(0,0){\line(1,0){10}} \put(0,$  $3.7 3.7 \mathbb{R}^*$  $8924r$  $\begin{bmatrix} 1 \\ 1 \\ 2 \end{bmatrix}$  Aujourd'hui  $\mathcal{P}$  Jeux  $\triangleq$  Apps  $\sum_{n=1}^{\infty}$  Arcade Q Rechercher Aujourd'hui  $\mathcal{P}$  Jeux S Apps  $\sum_{n=1}^{\infty}$  Arcade Q Rechercher

### <span id="page-3-0"></span>Étape 4 - Ouvrir l'application

Cliquez sur continuer sans me connecter

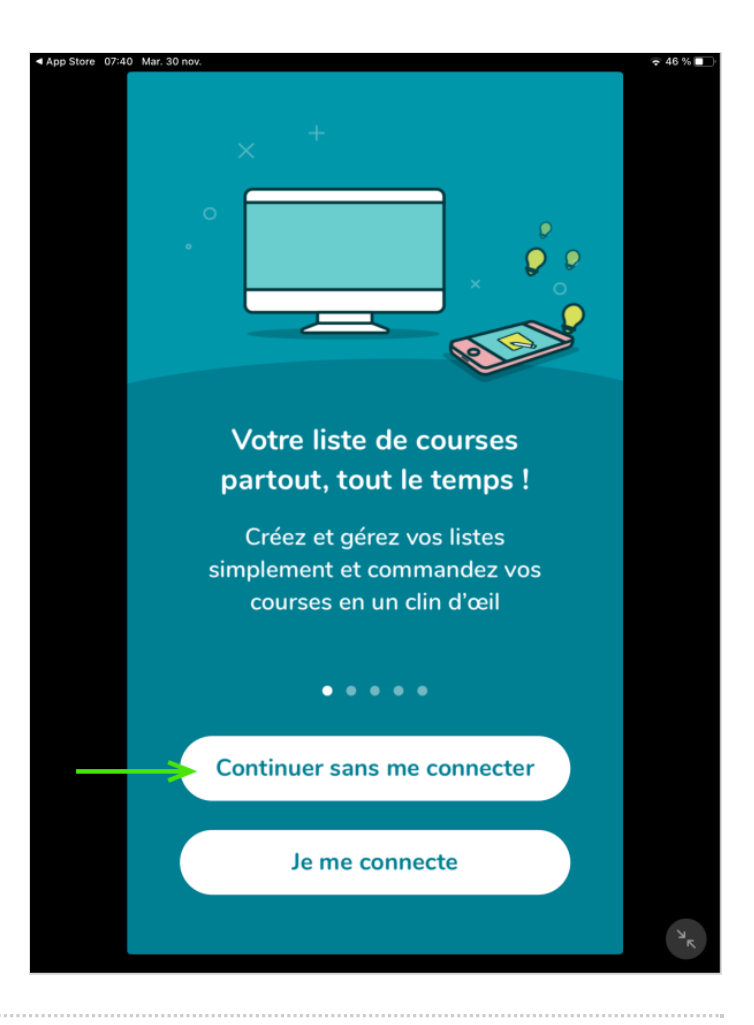

## <span id="page-3-1"></span>Étape 5 - Choisir le magasin de retrait de la commande

Saisissez le code postal de votre domicile et choisir le magasin le plus proche.

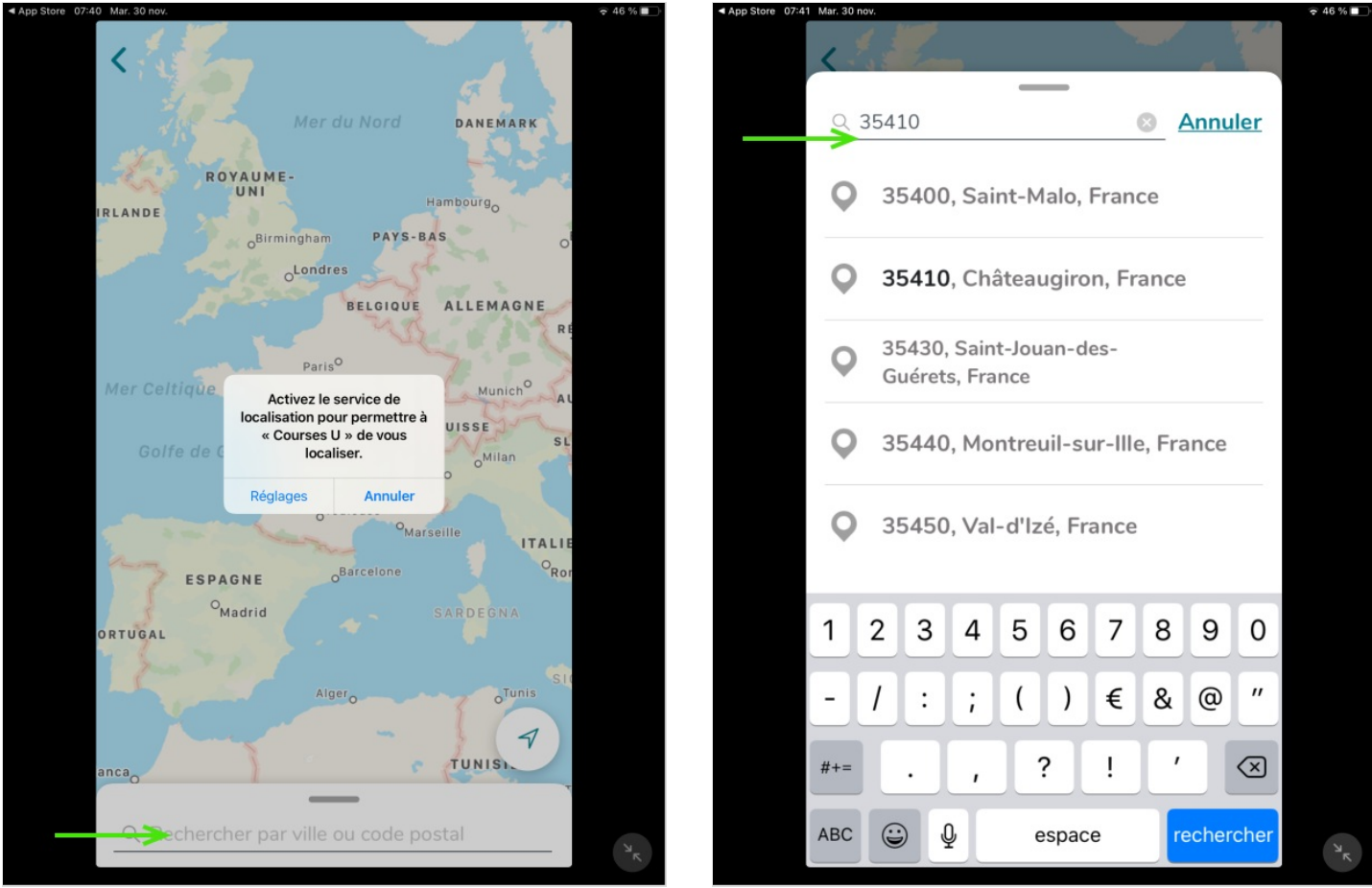

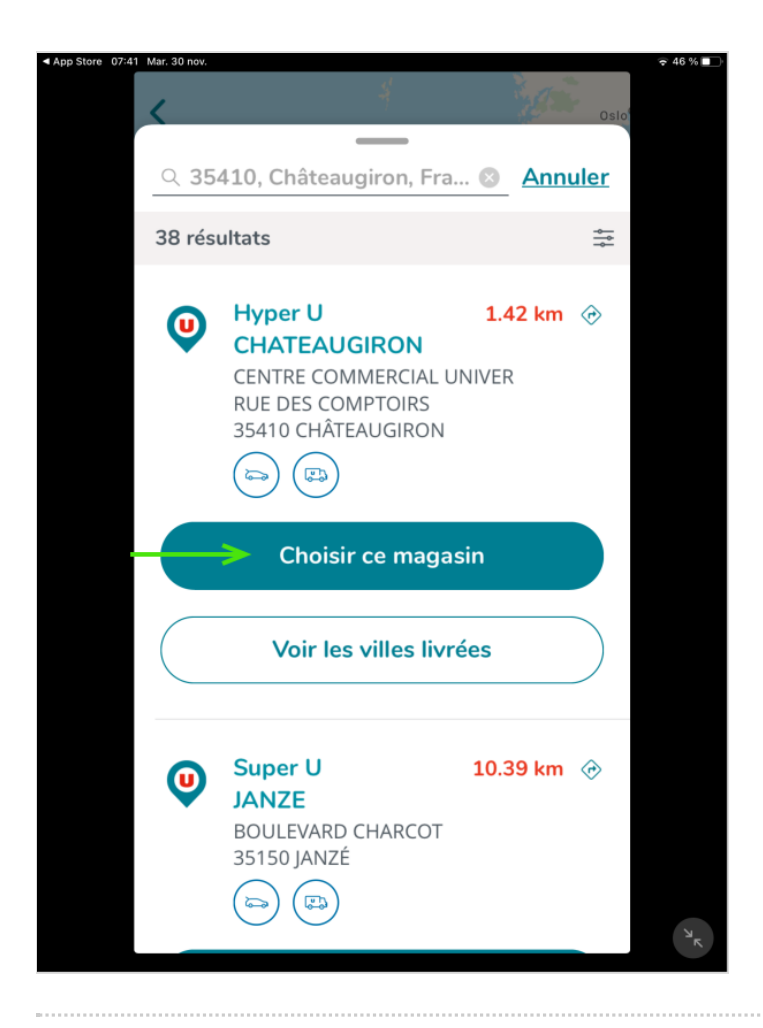

#### <span id="page-5-0"></span>Étape 6 - Commencer ses courses

- Cliquez sur "Demander à l'app de ne pas suivre mes activités" - Cliquez sur "Je commence mes courses

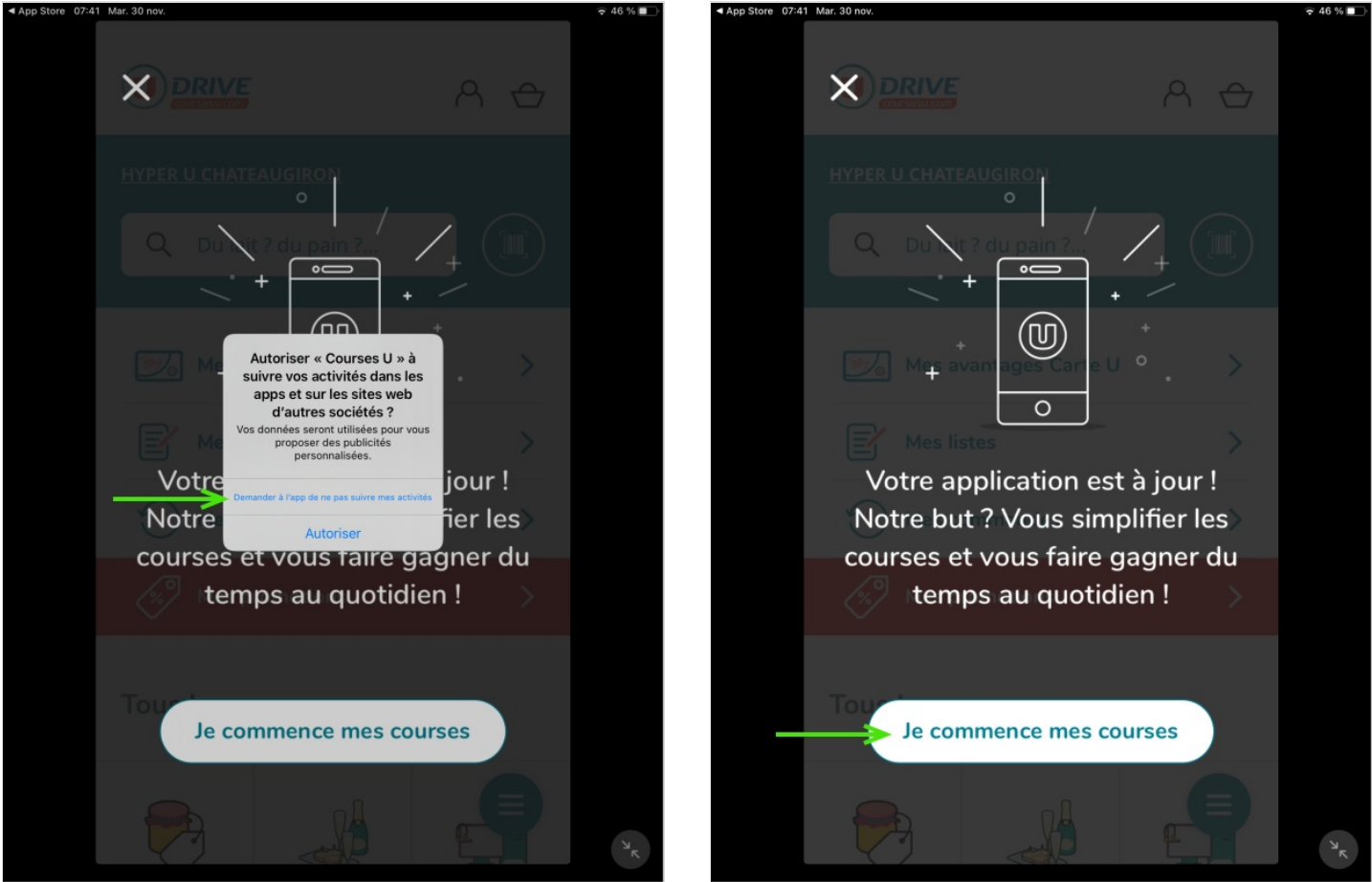

#### <span id="page-5-1"></span>Étape 7 - Saisir un produit souhaité et taper sur entrée

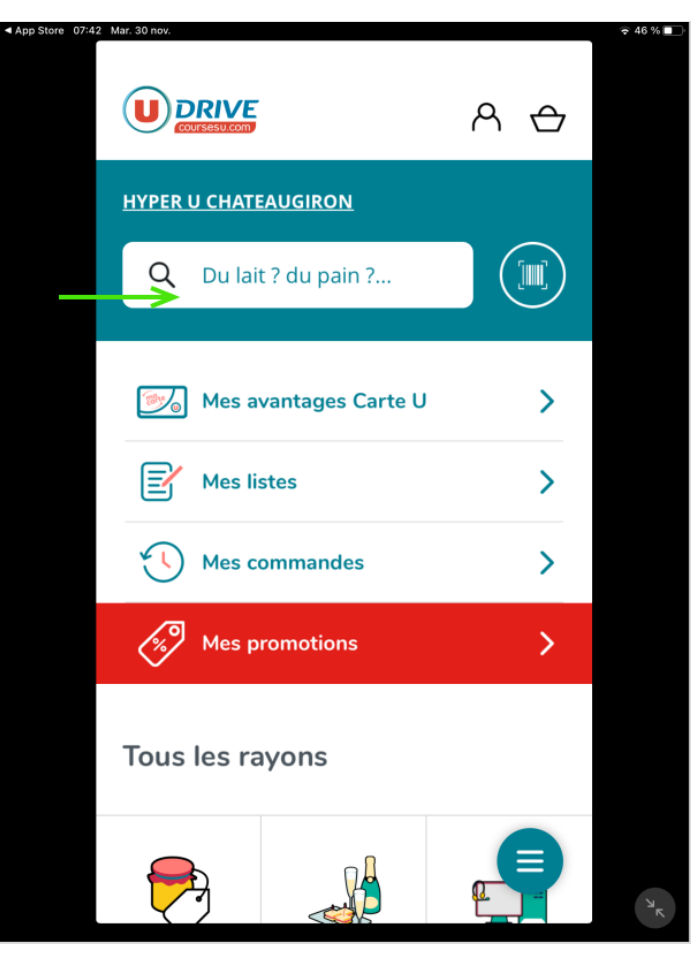

#### <span id="page-6-0"></span>Étape 8 - Choisir vos produits en consultant les rayons

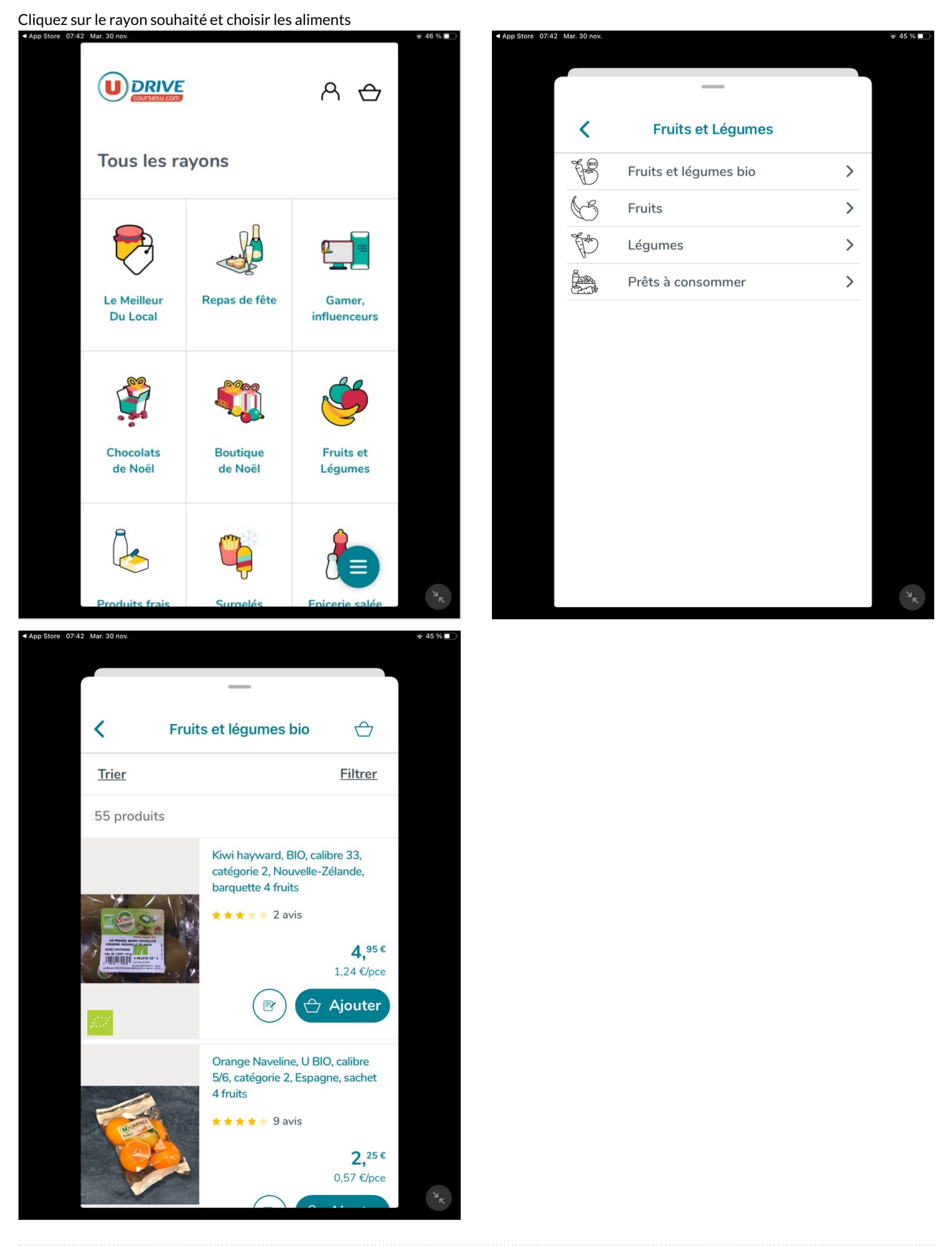

### <span id="page-7-0"></span>Étape 9 - S'inscrire pour ajouter des produits au panier

- Cliquez sur "je m'inscris"

- Indiquez une adresse mail et un mot de passe
- Cliquez sur "Voilà"

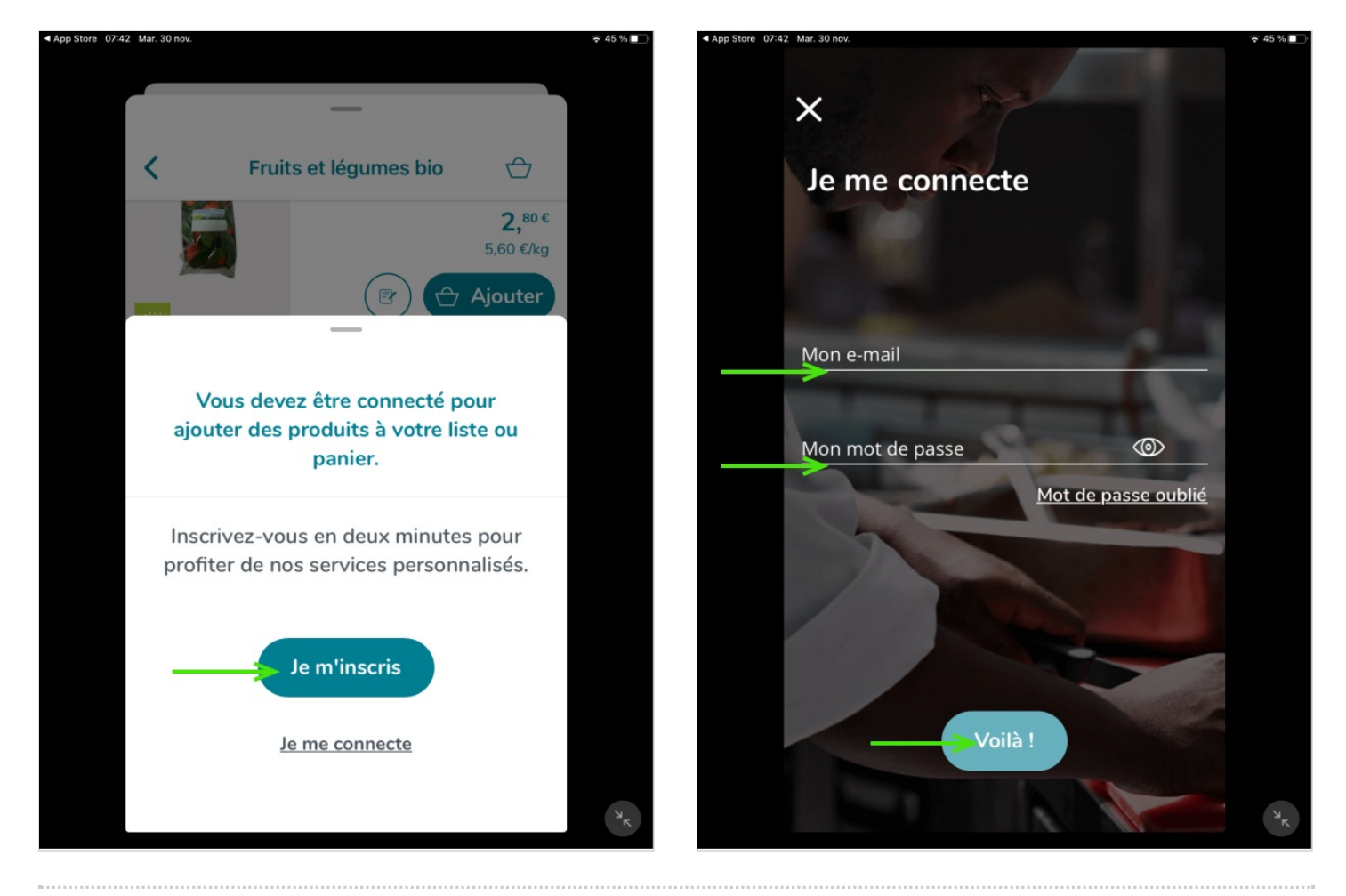

#### <span id="page-7-1"></span>Étape 10 - Choisir les produits

Appuyez sur le "+" pour indiquer la quantité désiré

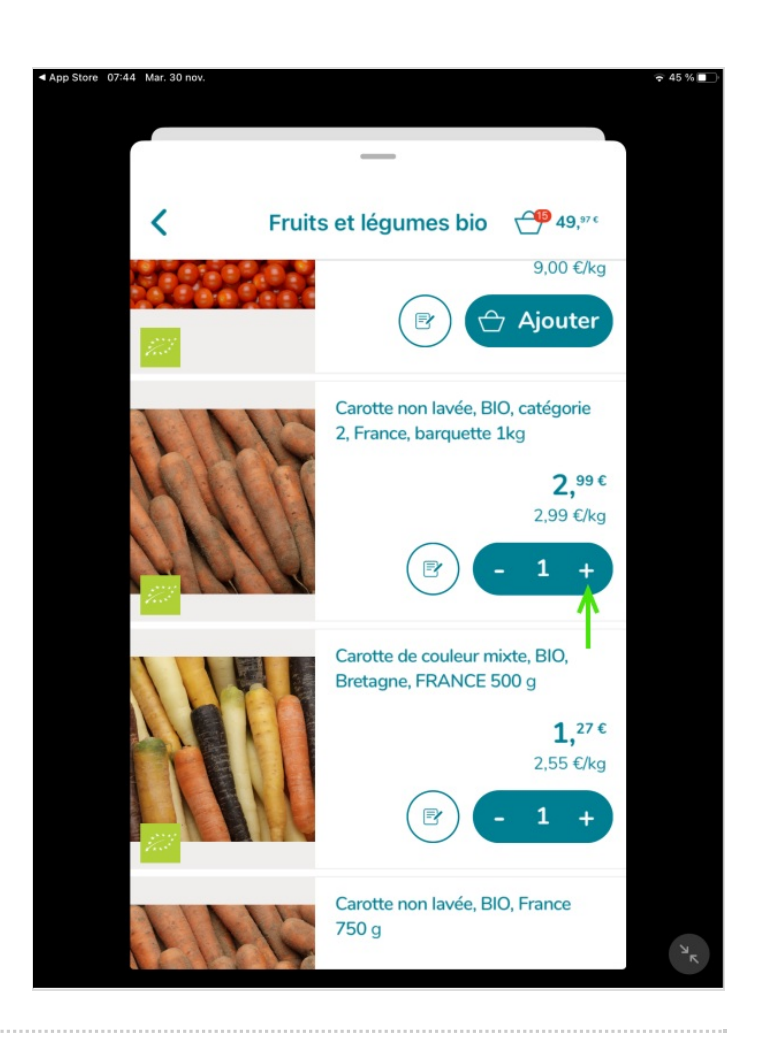

#### <span id="page-9-0"></span>Étape 11 - Valider le panier

- Cliquez sur l'icône panier en haut à droite

- Vérifiez les produits et la quantité
- Cliquez sur "Valider mon panier"<br>< App Store 07:44 Mar. 30 nov.

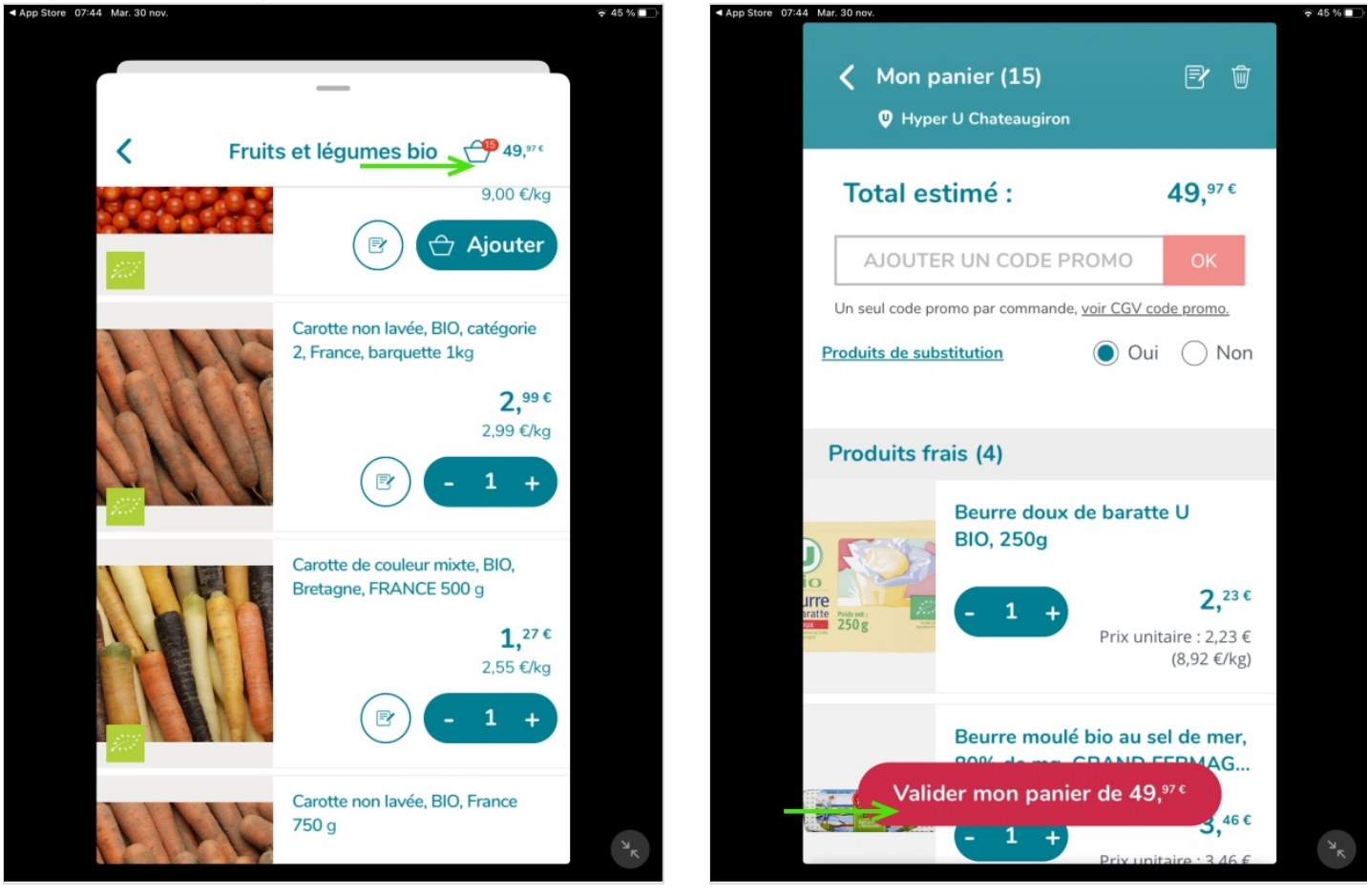

# <span id="page-9-1"></span>Étape 12 - Choisir un mode de remise

- Choisissez le mode de retrait
- Choisissez le jour, l'horaire
- Validez

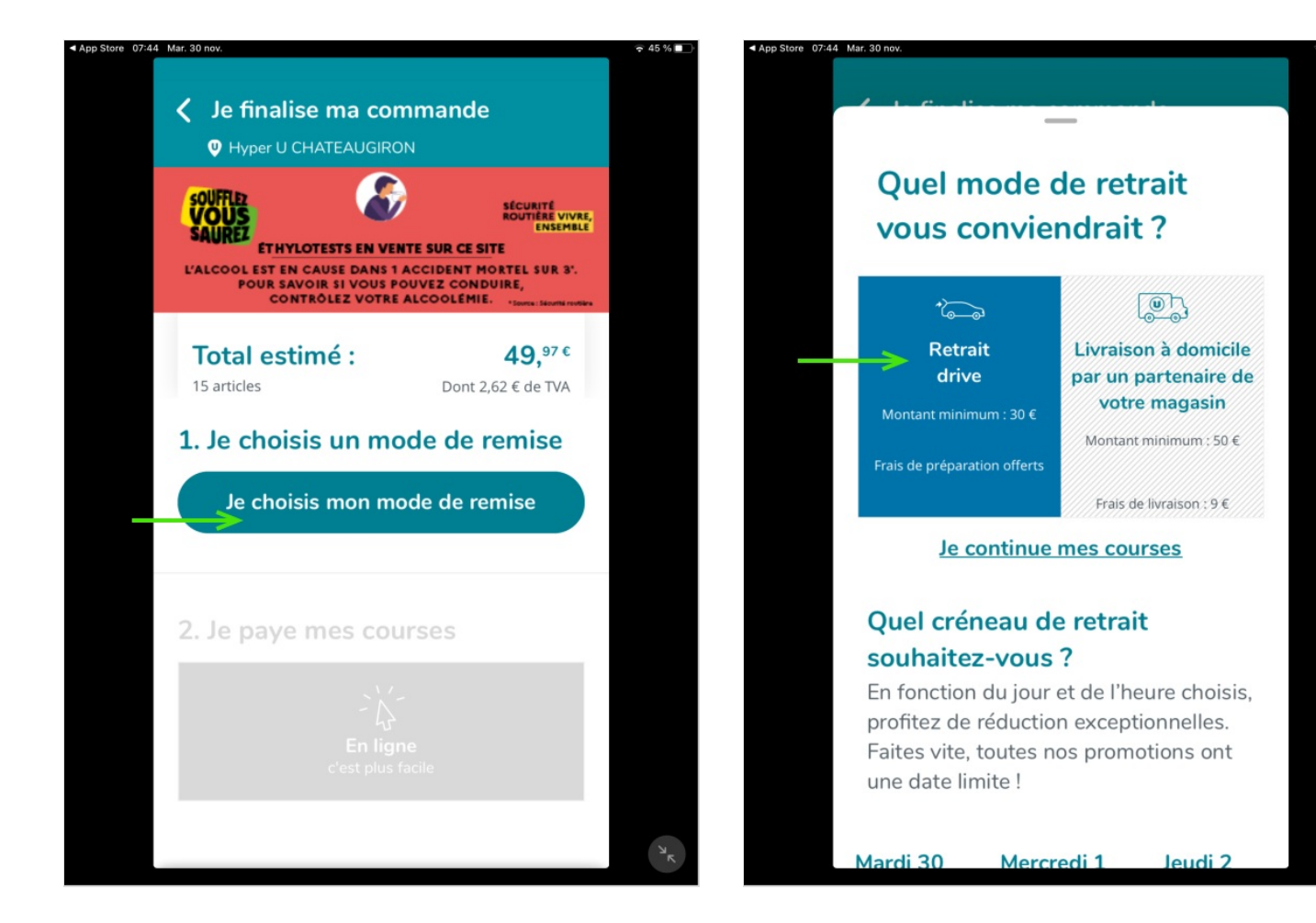

 $\geq$  45 %  $\equiv$ 

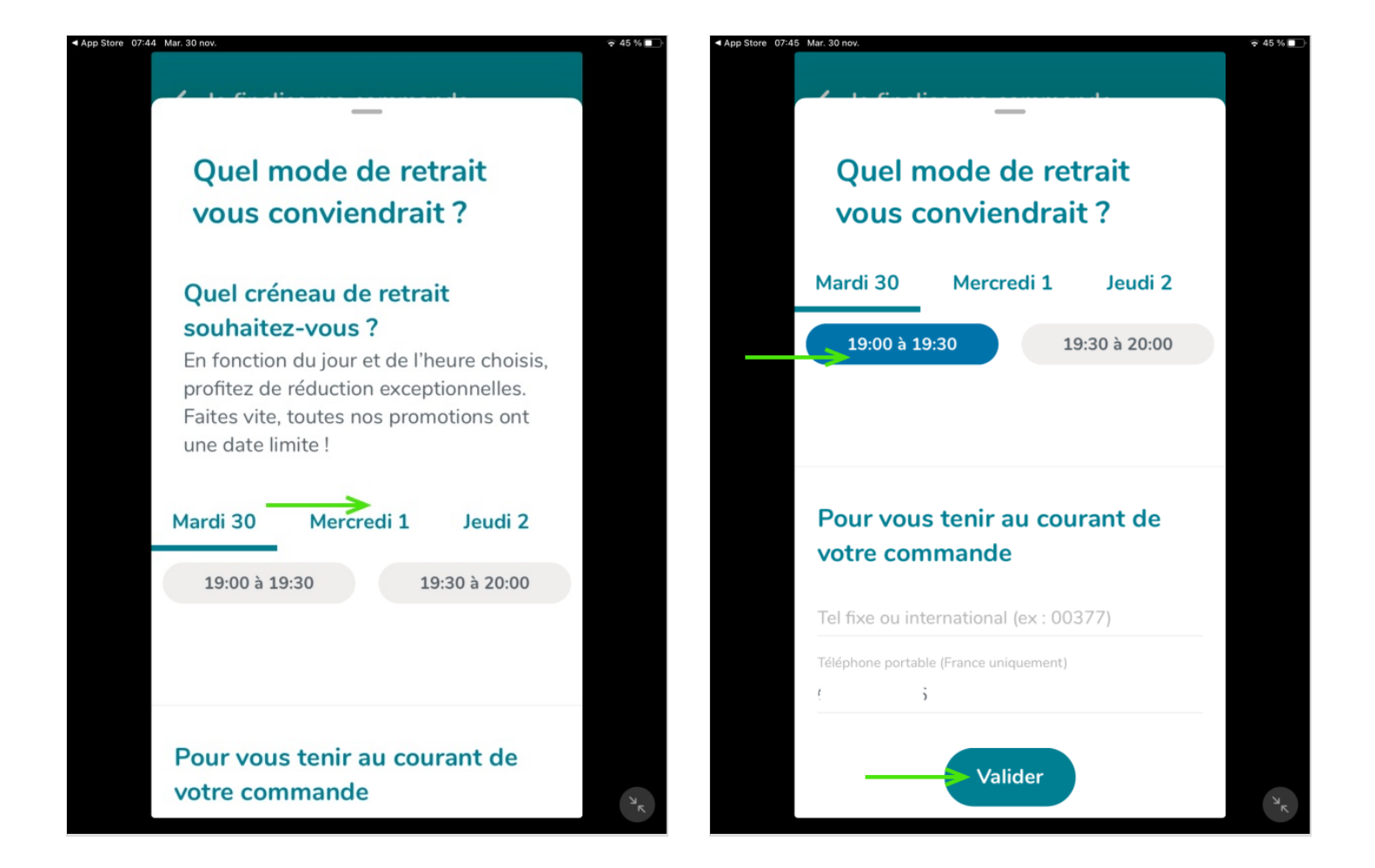

#### <span id="page-11-0"></span>Étape 13 - Finaliser la commande

- Vérifiez le mode de remise, le jour, l'horaire et l'adresse du magasin

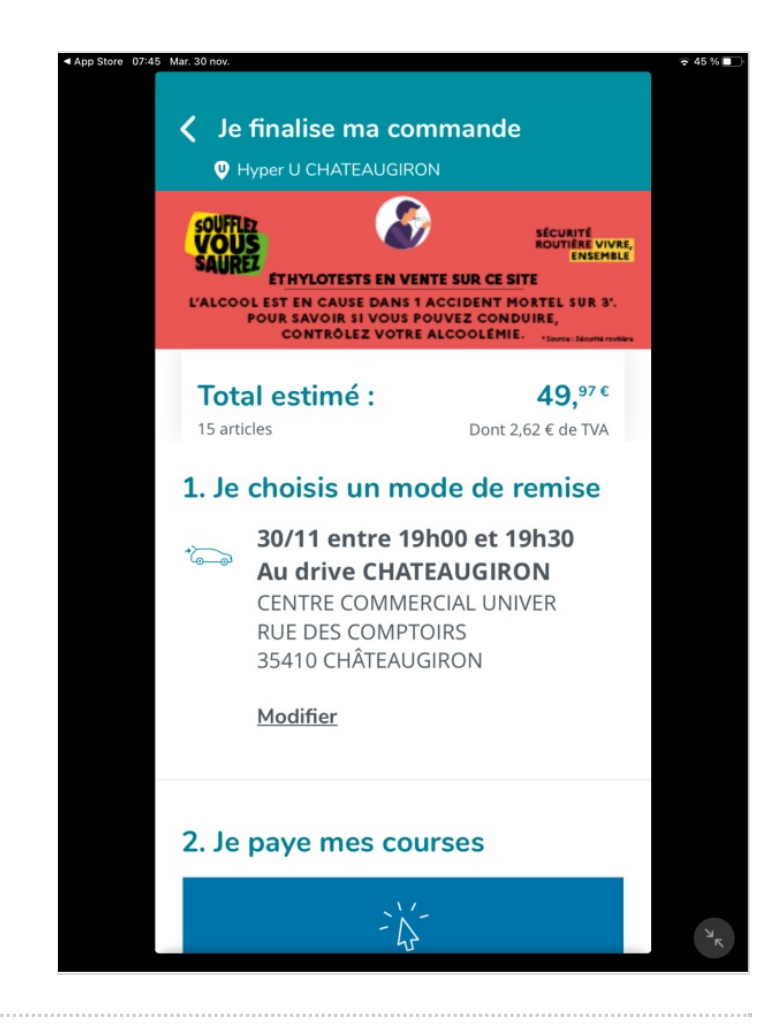

## <span id="page-13-0"></span>Étape 14 - Payer les courses

- Indiquez ses coordonnées bancaires
- Cliquez sur la case à côté de la mention " Je reconnais avoir pris connaissance des conditions générales de vente..."
- Cliquez sur "Je finalise le paiement"

Un mail de confirmation est envoyé sur la messagerie renseignée lors de l'inscription.

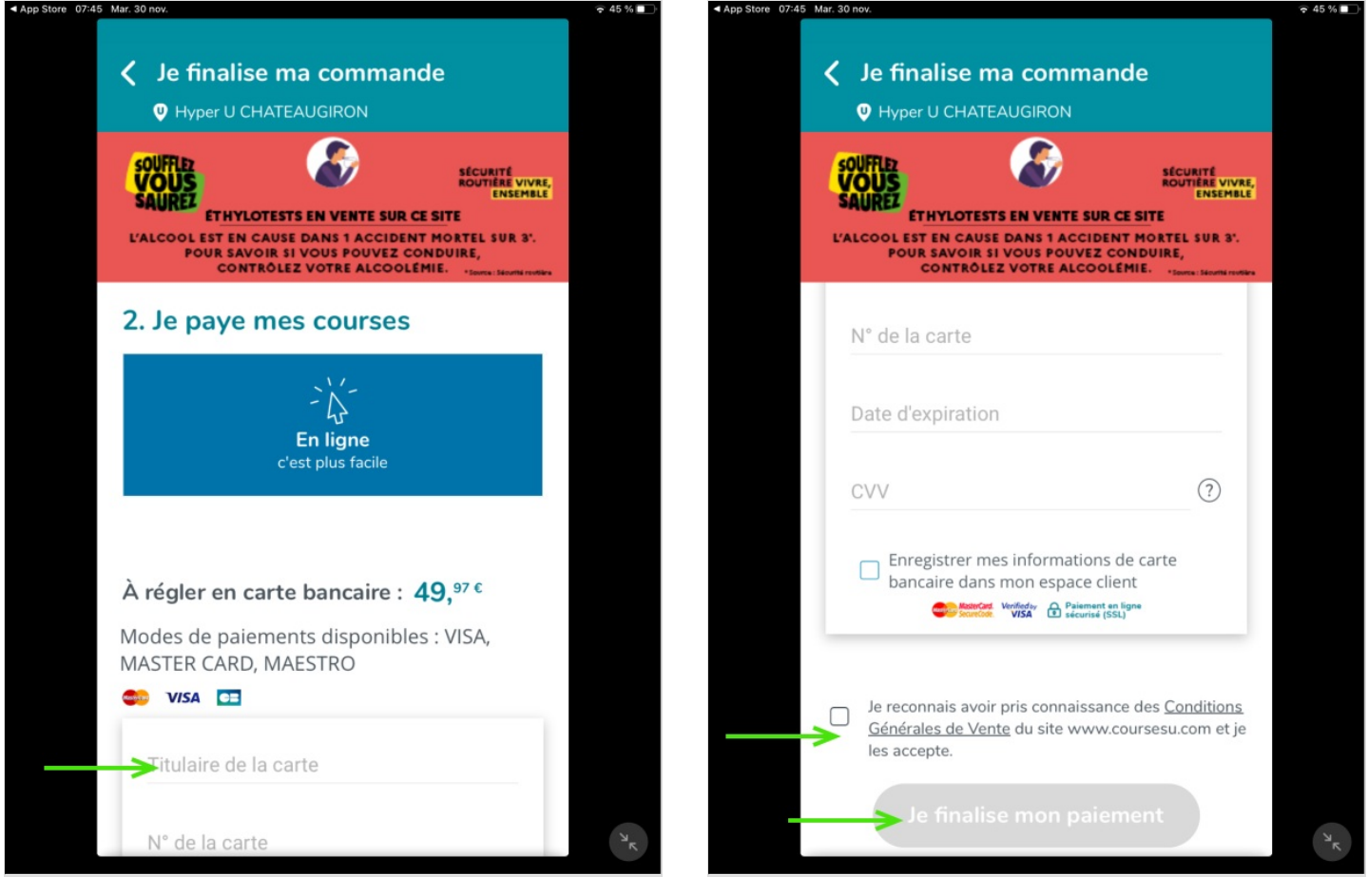